# Transfers – Mobile App

Access the *Transfers* widget in our mobile app to make a loan payment or move money to another account.

- Tap on *Make a transfer* .
- **2** Enter the details of the transfer, including the accounts to use, the amount, the frequency, and the date when you'd like the money moved. **12**

 (If you don't see the account you'd like to use, see *Adding Other Accounts* below.)

 Tap *Continue* to review your transfer. If everything looks **3** correct, tap *Submit Transfer* .

### Adding Other Accounts

On the *Transfers* widget, swipe from *Make a transfer* to *Add an Account* .

• To add another Veridian account, you'll need the full account number and the account holder's last name.

*The account holder can find their full account number:*

- o *on their statements.*
- in online banking by clicking the eye icon.
- o *in the mobile app under Account Details, then tapping the eye icon.*
- You can add your accounts at other financial institutions by verifying your ownership in one of two ways:
	- o Instantly, by signing in with the credentials you use to access online banking at that institution.

Transfers

Make a

transfer

 $=$ 

o Within three days, using deposits to verify the account. You'll need the account number and routing number to set up the deposits.

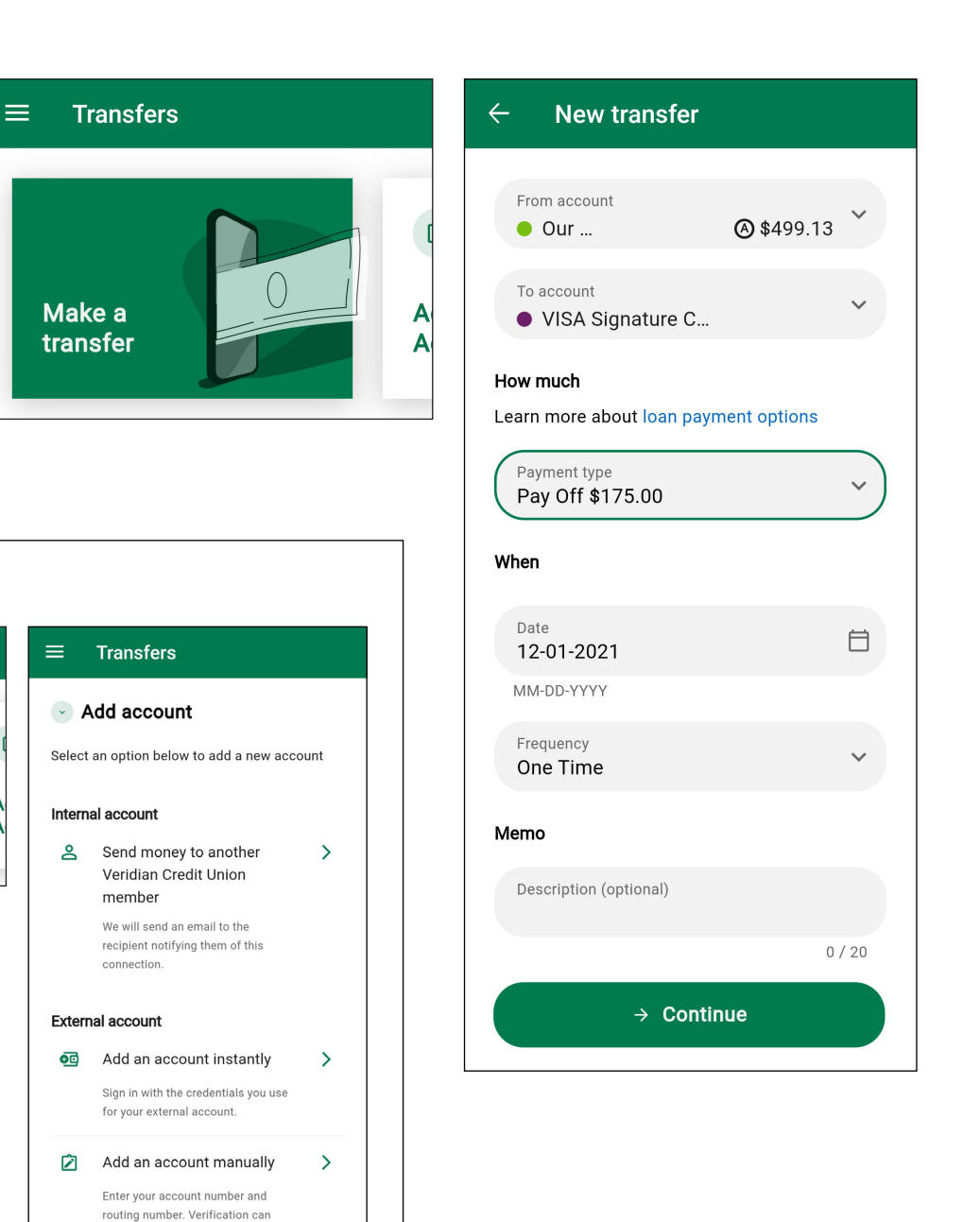

take up to 3 days.

# Transfers – Online Banking

Access the *Transfers* widget in online banking to make a loan payment or move money to another account.

#### Classic Transfers

*Use this screen to add accounts and make detailed transfers.*

- **1** Go to the *Transfers* widget and click *Classic*.
- **2** Enter the details of the transfer, including the accounts to use, the amount, the frequency, and the date when you'd like the money moved.

 (If you don't see the account you'd like to use, see *Adding Other Accounts* on the next page.)

**3** Click **Submit Transfer** to review your transfer. If everything looks correct, click *Confirm Transfer*.

### Quick Transfers

*Use this screen to make instant one-time transactions between your existing accounts.*

**1** Go to the *Transfers* widget and click *Quick*.

**2** Choose the accounts you'd like to use and enter the amount to transfer.

 (If you don't see the account you'd like to use, see *Adding Other Accounts* on the next page. If you want to schedule the transaction for a later date or make it recurring, please use *Classic Transfers* instead.)

**3** Click *Submit Transfer* to review your transfer. If everything looks correct, click *Confirm Transfer*.

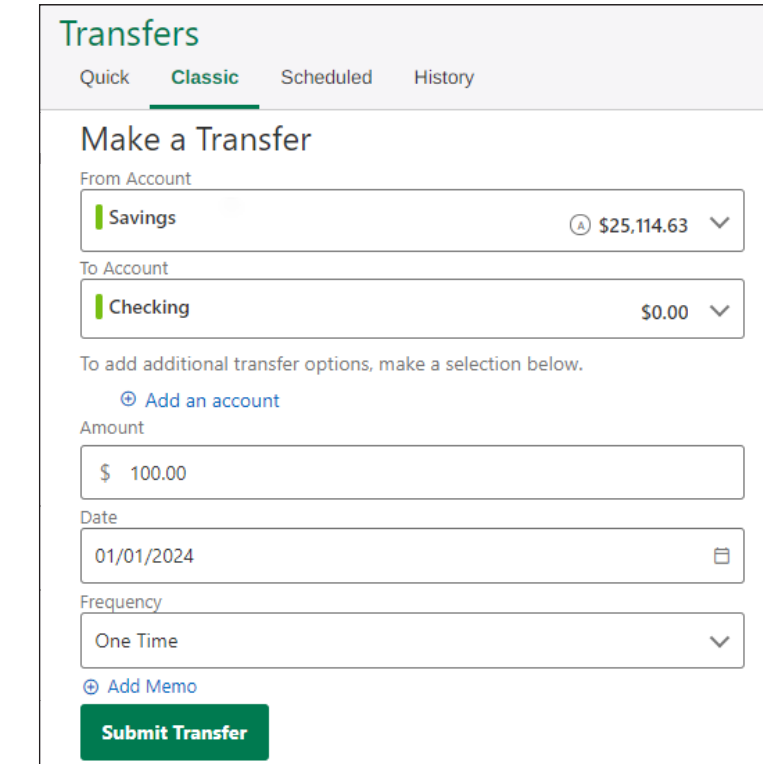

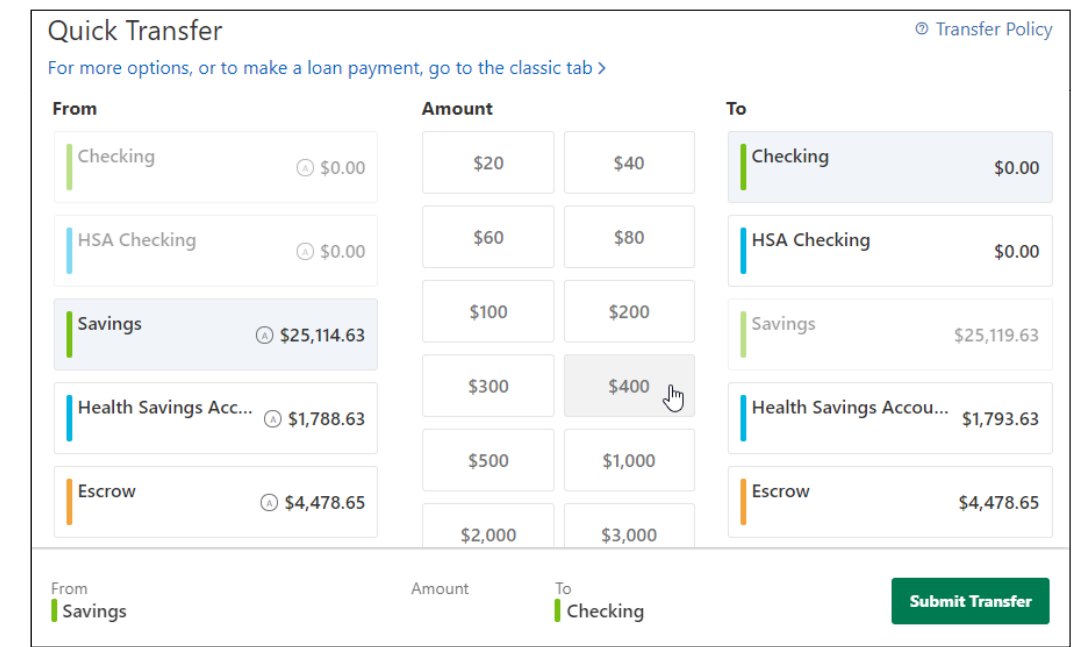

## Transfers – Online Banking

### Adding Other Accounts

On the *Transfers* widget, click *Classic*, then *+ Add an account*.

• To add another Veridian account, you'll need the full account number and the account holder's last name.

*The account holder can find their full account number:*

- o *on their statements.*
- o *in online banking by clicking the eye icon.*
- o *in the mobile app under Account Details, then tapping the eye icon.*
- You can add your accounts at other financial institutions by verifying your ownership in one of two ways:
	- o Instantly, by signing in with the credentials you use to access online banking at that institution.
	- o Within three days, using deposits to verify the account. You'll need the account number and routing number to set up the deposits.

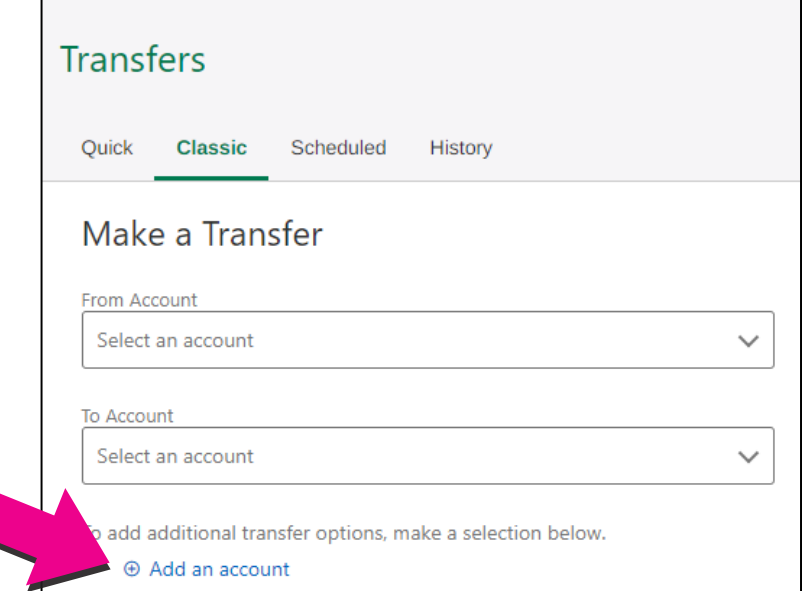

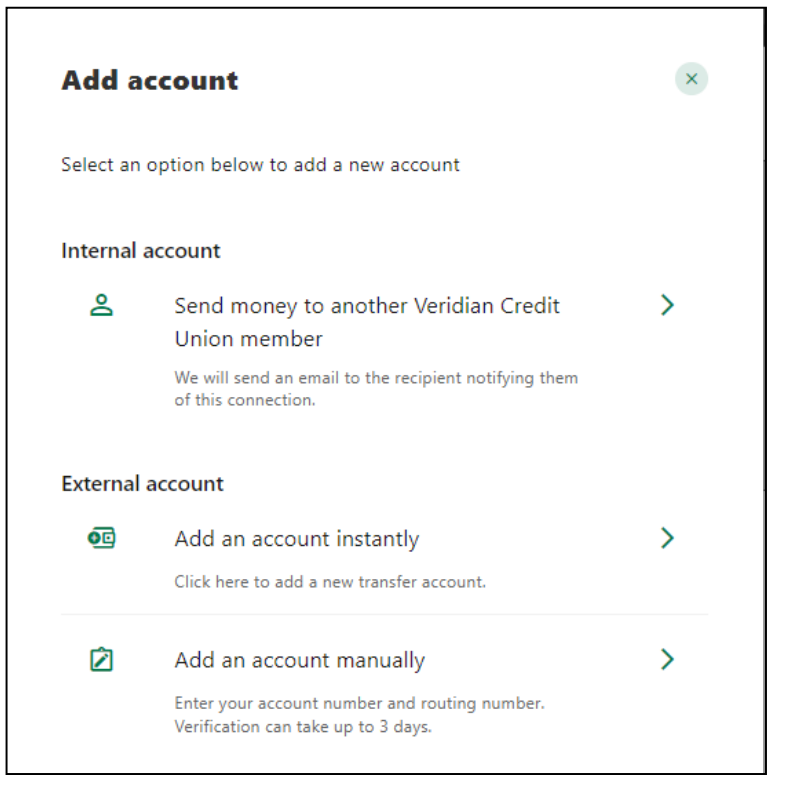